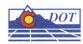

## 1. CDOT PLOTTING

The following workflows are an introduction to printing from MicroStation.

- From inside MicroStation, open the **Print** dialog box by going to the File menu and choose Print or press <CTRL-P> or click the printer icon within MicroStation.
- 2. The current **Printer Driver** will display in the title bar at the top of the print dialog box.

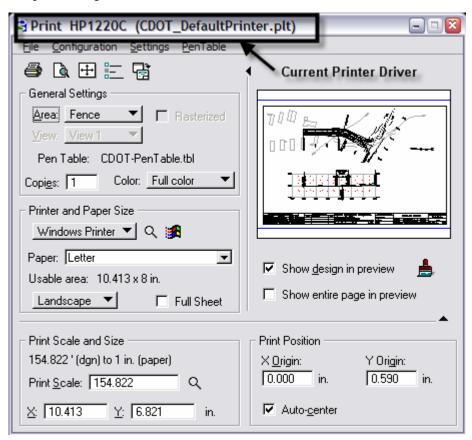

3. The current **Pen Table** will display under the General Settings area of the dialog box.

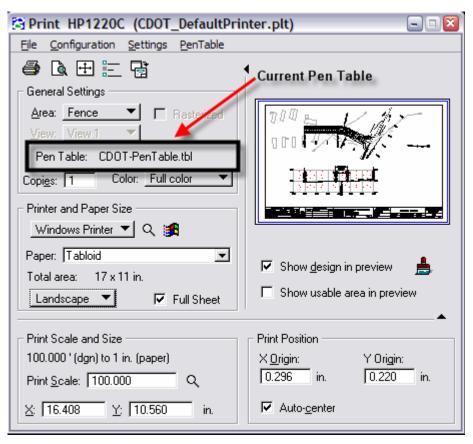

4. The CDOT default Printer Driver is CDOT-DefaultPrinter.plt and the default Pen Table is CDOT-PenTable.tbl. To change the Printer Driver, select the magnifying glass in the Printer and Paper Size section of the print dialog box.

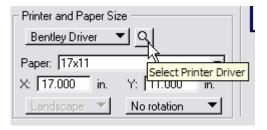

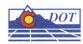

5. Two printer drivers are available. CDOT-PDFdriver.plt should be used for the creation of Adobe PDF files and CDOT-DefaultPrinter.plt should be used to create paper plots to the users default printer. Note: the CDOT-DefaultPrinter.plt can be edited with the direct path of the user's printer otherwise; this print driver will default to the users default printer.

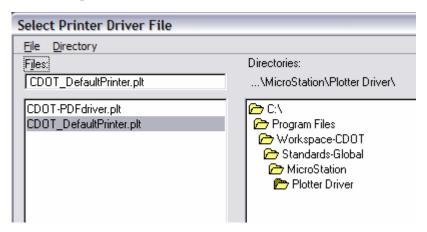

Note: If edits are made on these files, they should be saved to a new location. Otherwise these files will be overwritten when future configuration upgrades are made.

6. To change the **Pen Table**, click on the PenTable pull down section from the top of the print dialog box and select Attach.

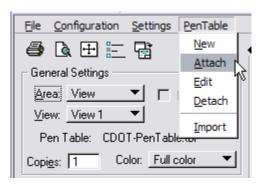

CDOT 3

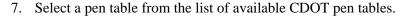

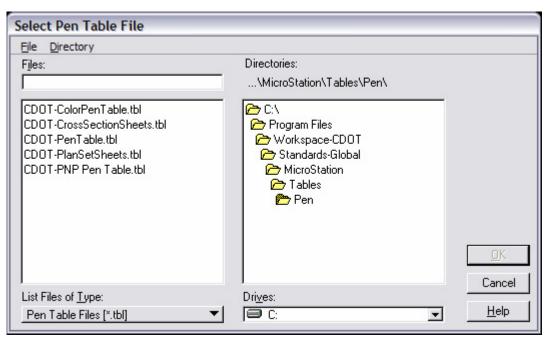

8. In MicroStation, place a fence to define the print area and then change the General Settings Area to **Fence**. Note, if a fence has not been placed the Fence option will not show.

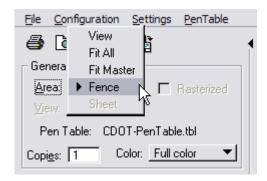

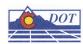

9. Once the printer has been selected, the available paper sizes can be selected.

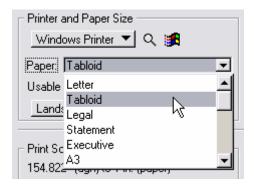

- 10. If the Full Sheet is **Off**, only the printable portion of the paper will be considered. If the Full Sheet is **On**, the maximum print size is used. Be careful using the Full Sheet On setting because it could clip off areas.
- 11. Set the Scale or the X or Y dimension

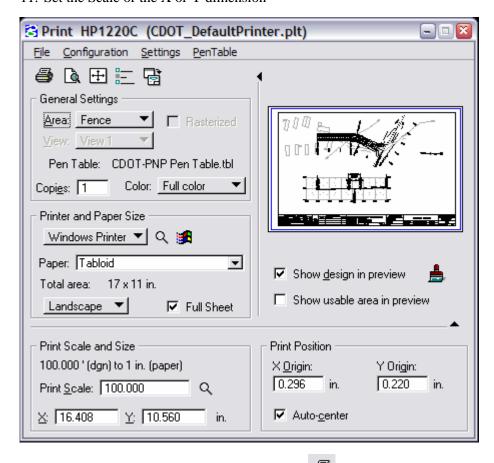

12. Once everything has been set, click the print icon. This will send your plot to the designated printer/plotter.

CDOT 5

13. If you have selected the CDOT-PDFdriver.plt as the printer driver in order to create an Adobe PDF file, you will be asked to define a file name and a location to store the file.

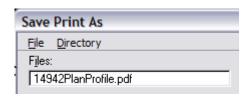